Telefon: 040-625 73 00 Internet: vardgivare.skane.se/tandvardsfonster

Datum:2016-03-30

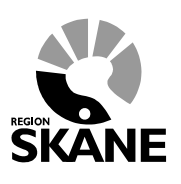

1 (9)

Aktivitetslista tandvårdsintyg i Tandvårdsfönster

# **Lathund**

# **Aktivitetslista tandvårdsintyg i**

# **Tandvårdsfönster**

Telefon: 040-625 73 00 Internet: vardgivare.skane.se/tandvardsfonster

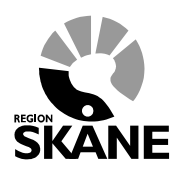

Datum:2016-03-30

Aktivitetslista tandvårdsintyg i Tandvårdsfönster

2 (9)

## **Innehållsförteckning**

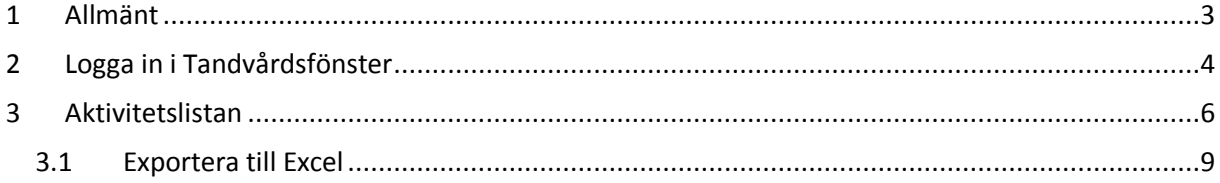

Telefon: 040-625 73 00 Internet: vardgivare.skane.se/tandvardsfonster

Datum:2016-03-30

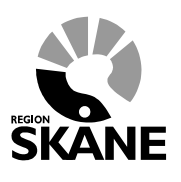

3 (9)

Aktivitetslista tandvårdsintyg i Tandvårdsfönster

#### <span id="page-2-0"></span>**1 Allmänt**

Dokumentet beskriver hur man i Tandvårdsfönster på olika sätt kan använda sig av funktionen **Aktivitetslista** för att t ex söka fram ett tandvårdsintyg för en patient.

I och med att denna funktion införs kommer tandvårdsintyg fortsättningsvis **inte** att skrivas ut utan kommer endast att finnas i en digital version i Tandvårdsfönster. Det finns en informationsblankett som kan skrivas ut och ges till patienten som får ett nytt tandvårdsintyg. Se [vardgivare.skane.se/tandvard.](http://vardgivare.skane.se/tandvard)

Telefon: 040-625 73 00 Internet: vardgivare.skane.se/tandvardsfonster

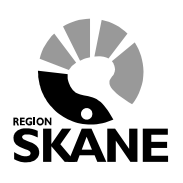

Datum:2016-03-30

Aktivitetslista tandvårdsintyg i Tandvårdsfönster

4 (9)

## <span id="page-3-0"></span>**2 Logga in i Tandvårdsfönster**

**OBS!** Kontrollera alltid först att ditt kort sitter i kortläsaren, som ska vara ansluten till din dator.

För att logga in anger du följande adress i din webbläsare:

<http://vardgivare.skane.se/tandvardsfonster/>

Här finns viktig information om systemet Tandvårdsfönster och här publiceras nyheter, t ex uppdaterade lathundar.

Klicka på länken **Klicka här för att logga in** (se rödmarkering nedan).

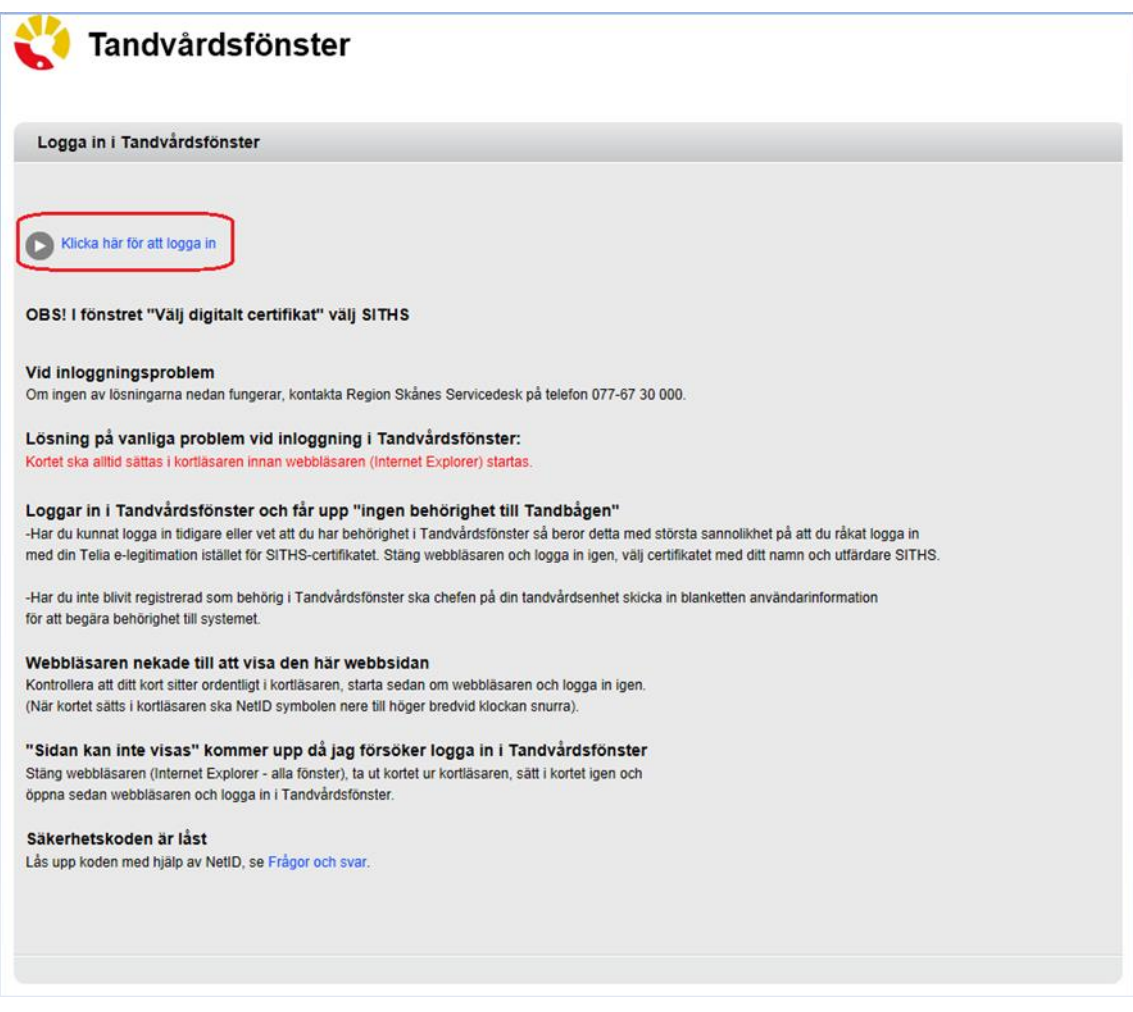

Välj **SITHS CA**-certifikatet och klicka därefter på knappen **OK**.

Telefon: 040-625 73 00 Internet: vardgivare.skane.se/tandvardsfonster

Datum:2016-03-30

Tandvårdsfönster

Aktivitetslista tandvårdsintyg i

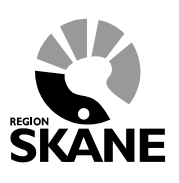

5 (9)

 $\mathbf{x}$ Windows-säkerhet Välj ett certifikat Utfärdare: Telia e-legitimation EU H... Giltigt från: 2013-03-06 till 2018-03-05 Utfärdare: SITHS Type 1 CA v1 Giltigt fran: 2014-01-02 till 2015-01-31 Klicka här om du vill se certifikateg... OK Avbryt

Ange därefter den PIN-kod som du har fått tillsammans med kortet i fältet **Ange säkerhetskod för…**  och klicka på knappen **Jag legitimerar mig**. Du loggas då in i Tandvårdsfönster.

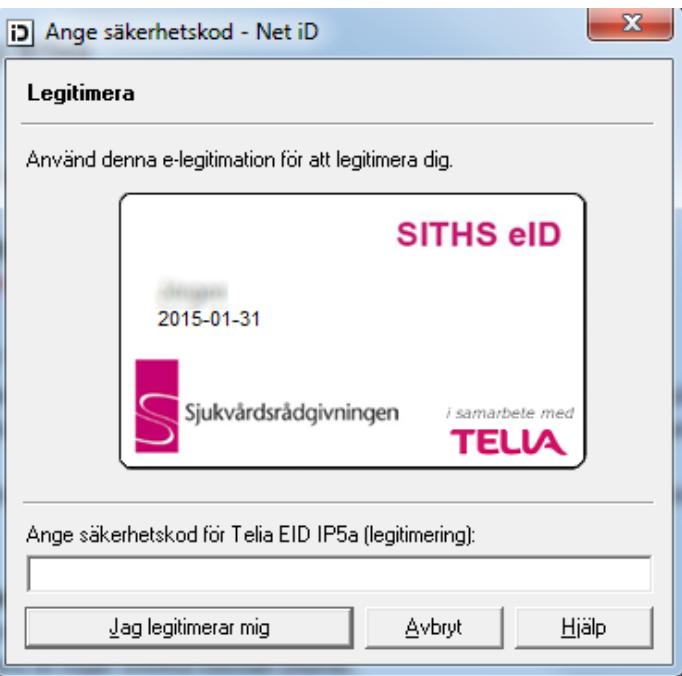

Om inloggningen misslyckas kan du få lite tips på inloggningssidan (se första bilden i detta kapitel) på saker du kan kontrollera.

Telefon: 040-625 73 00 Internet: vardgivare.skane.se/tandvardsfonster

Datum:2016-03-30

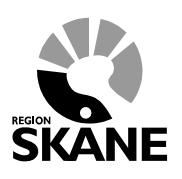

Aktivitetslista tandvårdsintyg i Tandvårdsfönster

6 (9)

#### <span id="page-5-0"></span>**3 Aktivitetslistan**

Funktionen Aktivitetslistan kan användas på olika sätt.

- För att söka fram ett enskilt tandvårdsintyg.
- För att söka fram en enskild patient och dess intyg.
- För att söka fram alla patienter på ett boende som har ett giltigt intyg.

Menyvalet till Aktivitetslistan finns i meny **Tandvårdsreformen**.

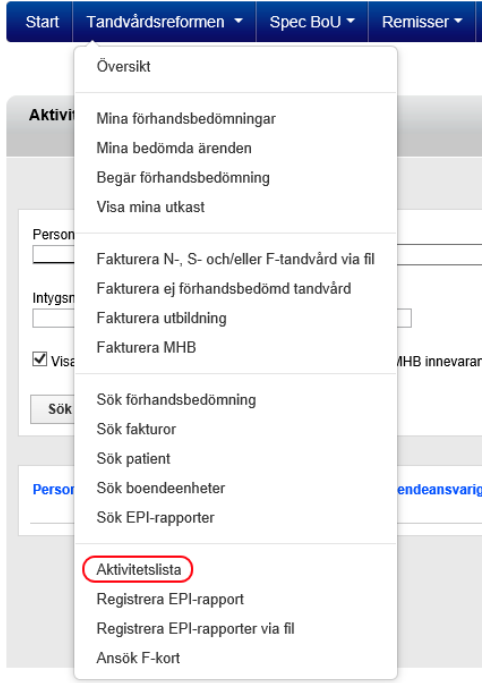

Klicka på menyn **Tandvårdsreform** och välj därefter **Aktivitetslista**. Då visas följande bild där du har möjlighet att söka efter intyg eller patienter.

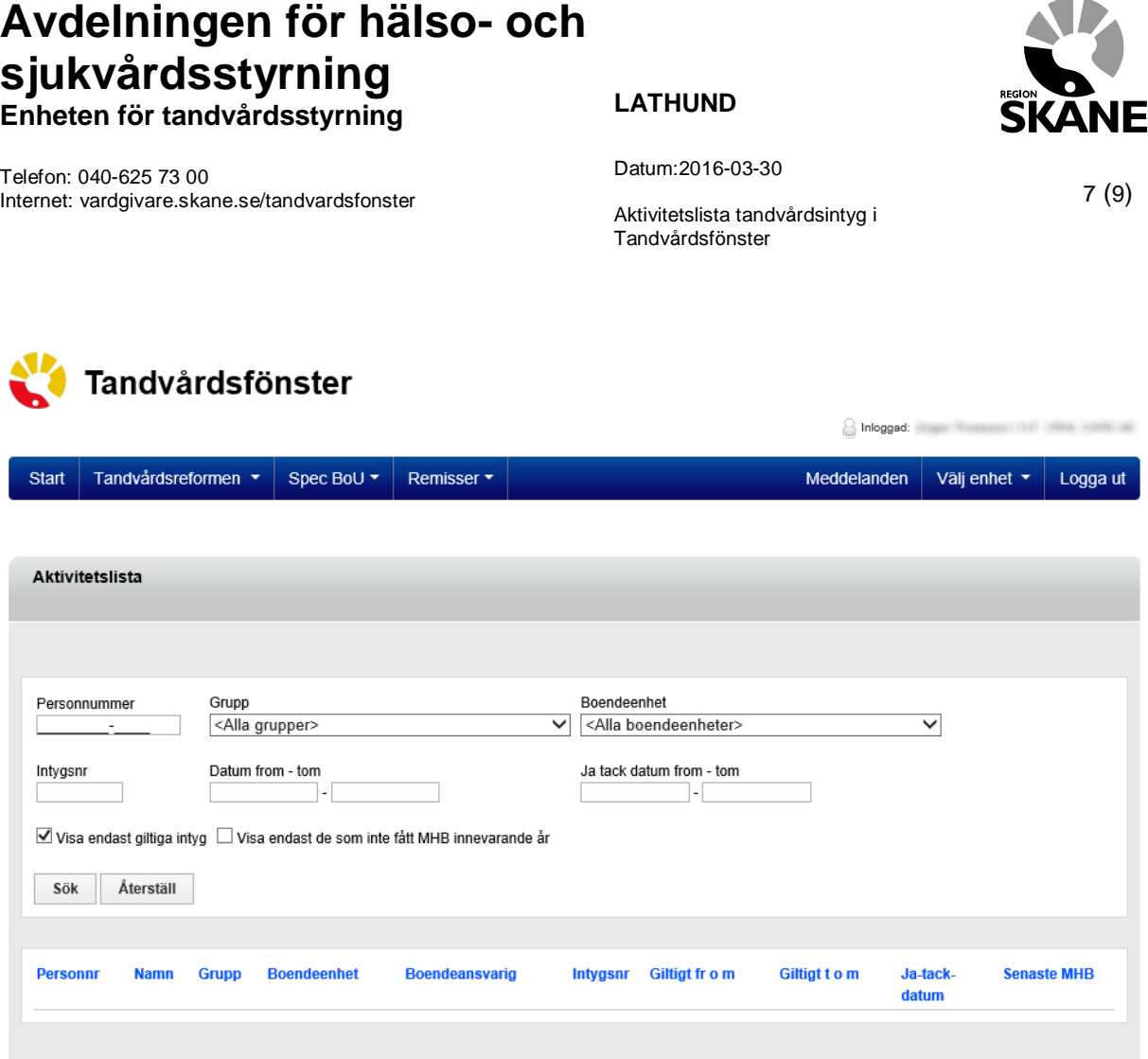

För att söka fram intyg/patienter anger man ett eller flera sökvärden i fälten **Personnummer, Grupp, Boendeenhet, Intygsnr** och **Datum from-tom** och klickar därefter på knappen **Sök**.

I listan **Grupp** kan man välja söka patienter för en specifik N-grupp (t ex N1, N2 etc). I listan **Boendeenhet** kan man välja att söka patienter på ett visst boende eller alla boenden inom en kommun.

Genom att klicka i kryssrutan **Visa endast utförda MHB innevarande år** visas endast de patienter som har en registrerad munhälsobedömning (MHB) utförd innevarande år. Kolumnen **Senaste MHB** i resultatlistan nedan kommer att innehålla ett värde för alla patienter och som dessutom endast är innevarande år.

Om du kryssar i **Visa endast giltiga intyg** kommer resultat endast att visa intyg som har ett giltigt datum. T ex om en patient har 2 intyg där det ena inte är giltigt längre så kommer detta inte att visas om kryssrutan är vald. Eller om man vill se alla registrerade intyg för en patient så anger man patientens personnr och kryssar ur (tar bort bocken) och klickar därefter på knappen **Sök** (bilden nedan visar ett sådant exempel).

Olika sökmöjligheter:

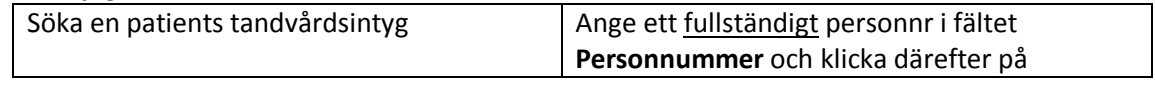

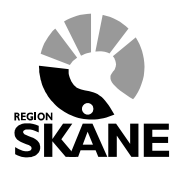

Telefon: 040-625 73 00 Internet: vardgivare.skane.se/tandvardsfonster

Datum:2016-03-30

Aktivitetslista tandvårdsintyg i

8 (9)

Tandvårdsfönster

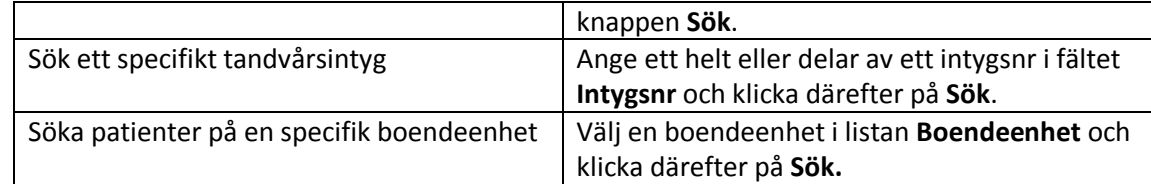

#### **Exempel på olika sökresultat**

Sökning på specifik patient där endast personnr har angivits.

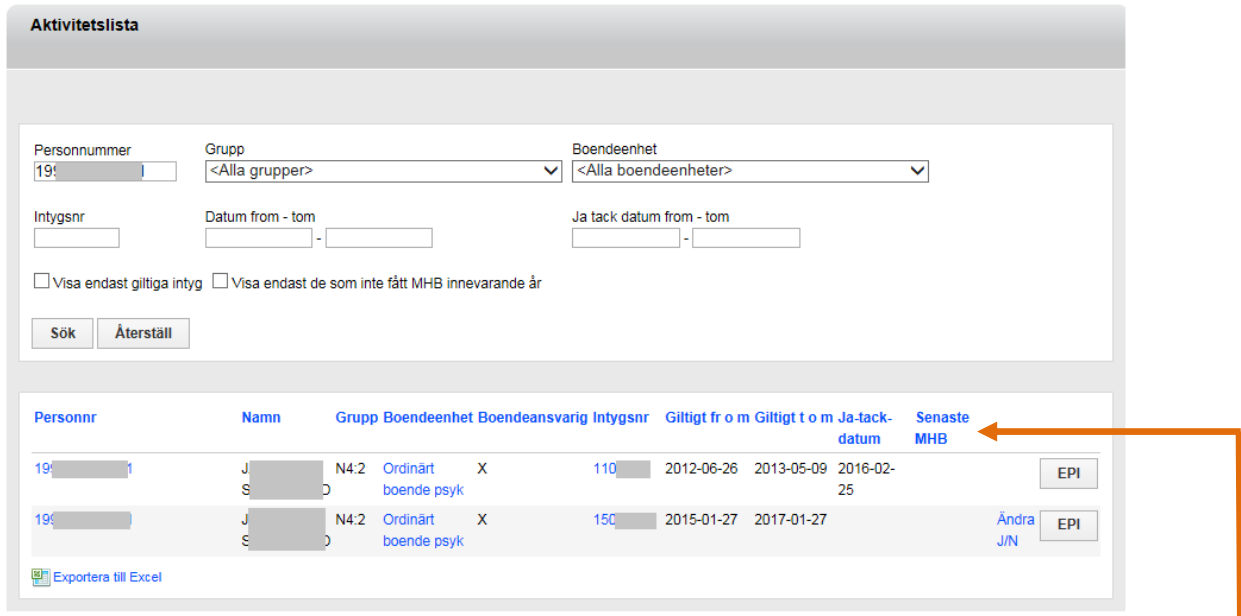

I resultatlistan visas information om framsökta tandvårdsintyg för en patient. Listan går att sortera genom att klicka på en kolumnrubrik (första klicket i stigande ordning, andra klicket i fallande ordning).

Kolumnen **Ja-tack-datum** anger när patienten senast angav att en munhälsobedömning (MHB) ska göras (tackade ja). Kolumnen **Senaste MHB** anger när senaste munhälsobedömningen utfördes på patienten.

De 2 sista kolumnerna (Ändra J/N och knappen **EPI**) är snabblänkar till andra sidor/funktioner.

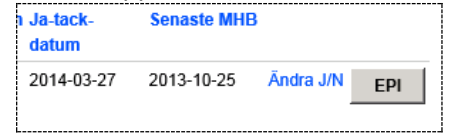

Knappen **EPI** hoppar till sidan **Registrera EPI-rapport** (se vidare i dokumentet *Lathund Uppsökande verksamhet i Tandvårdsfönster*).

Telefon: 040-625 73 00 Internet: vardgivare.skane.se/tandvardsfonster

Datum:2016-03-30

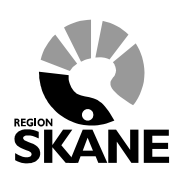

Aktivitetslista tandvårdsintyg i Tandvårdsfönster

9 (9)

Om patienten har ändrat sig angående munhälsobedömning kan detta ändras genom att klicka på texten **Ändra J/N**. Då visas sidan **Ändra aktuellt intyg** där man kan registrera patientens nya val.

#### <span id="page-8-0"></span>**3.1 Exportera till Excel**

Det är möjligt att exportera det framsökta resultatet till Excel. Förutom det som visas i söklistan så finns även **Boendekod**, **Gatuadress**, **Postnummer**, **Postort**, **Kontaktperson bokning MHB** och **Telefonnummer till kontaktperson** med i Excel-filen.

Efter man har klickat på **Fall Exportera till Excel** får man möjlighet att antingen spara ner filen eller öppna den direkt.

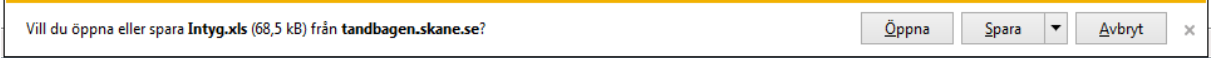

Om man klickar på pil-ner bredvid Spara-knappen visas en meny där man kan välja hur man vill spara filen.

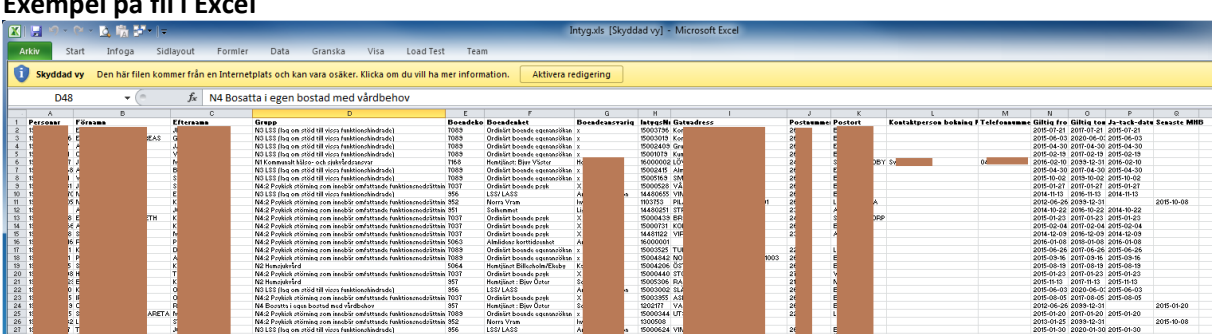

#### **Exempel på fil i Excel**